# IllusionDrive\_Maker 簡易マニュアル

### はじめに

このたびは、IllusionDrive\_Maker をダウンロードいただき、ありがとうございました。 IllusionDrive Maker は、重要なファイルを USB メモリーに保存して持ち運ぶ際、紛失等 による情報漏えいから守るため、一般の USB メモリーや SD カードをセキュリティ付デバ イス=IllusionDrive に加工するツールです。

## IllusionDrive\_Maker によるファイルセキュリティの仕組み

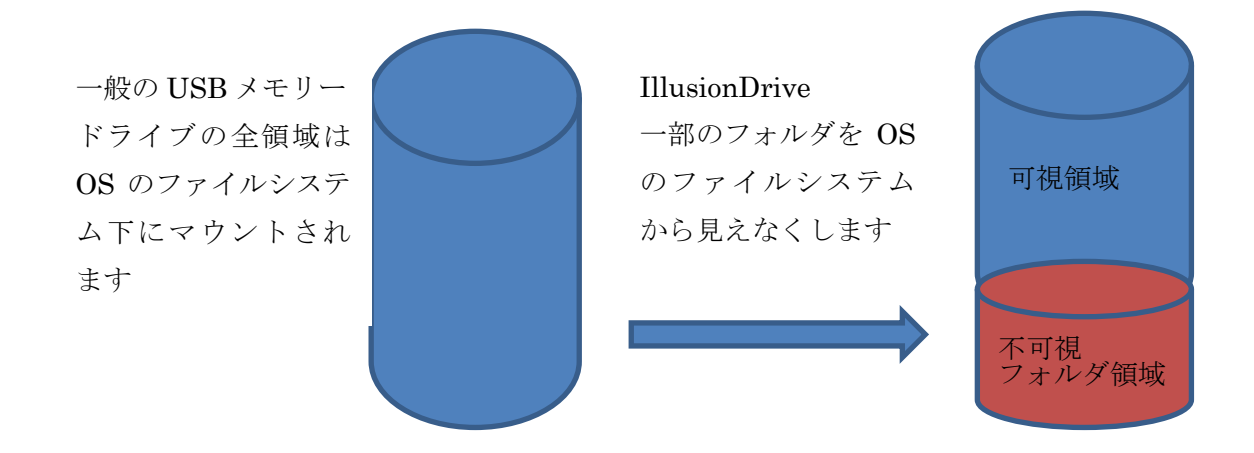

不可視フォルダ領域へは、専用のIllusionDriveExplorer アプリからのみアクセスできます。

#### IllusionDriveExplorer の機能

- ・パスワードによる利用制限
- ・MicrosoftOffice Word(.txt、.rtf を含む)、Excel、PowerPoint ファイルの 自動 PDF 変換(MicrosoftOffice 2010 以上が必要)
- ・専用 PDFViewer による、ReadOnly、保存禁止、印刷禁止機能 (AcrobatReader XI 以上が必要)
- ・上記 MicrosoftOffice ファイルとあらかじめ PDF 変換された文書以外は保存できない
- ·保存時、オンザフライ暗号化 (AES256) を行う

#### IllusionDrive\_Maker の機能

- ・デバイスへの不可視フォルダの作成
- ・デバイスへの IllusionDriveExplorer、専用 PDFViewer、pdf 変換ツールの組込み

カードリーダを利用し作成した場合、そのカードリーダーを利用しないと、 IllusionDriveExplorer が利用できない場合があります。

## IllusionDrive\_Maker 操作説明

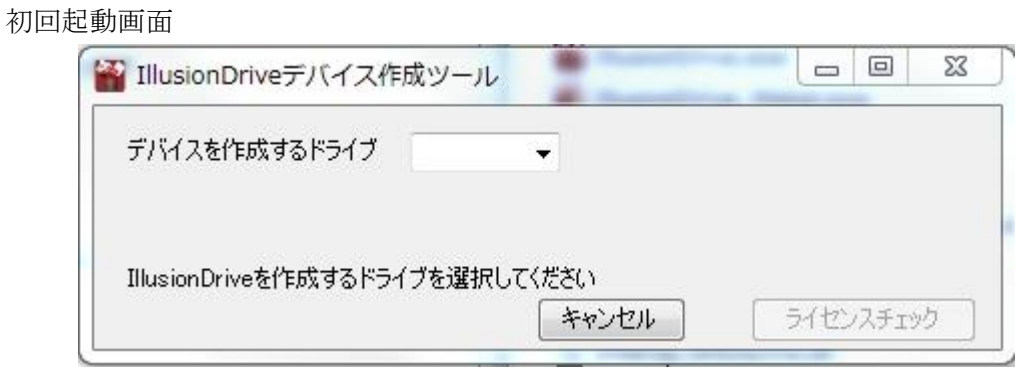

IllusionDrive\_Maker はフリーソフト扱いですが、1PC あたり 1 デバイスの作成として います。初回起動とは、過去にこのツールで IllusionDrive の作成を行っていない状態です。 Step1

IllusionDrive を作成するドライブを Combobox のリストから選びます。

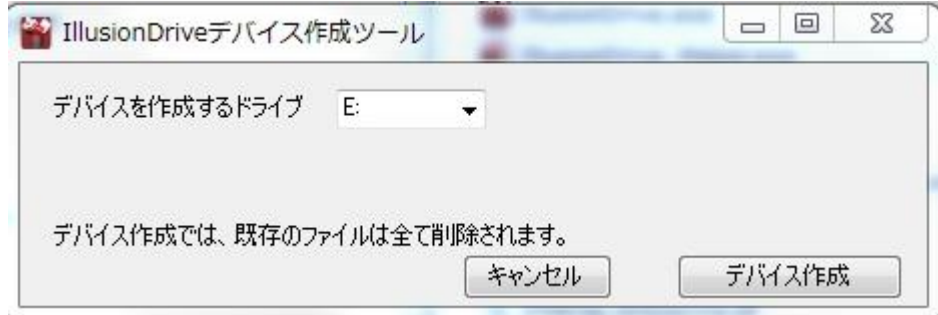

右下のデバイス作成ボタンが Enable になります。デバイス作成をクリック。

# Step2

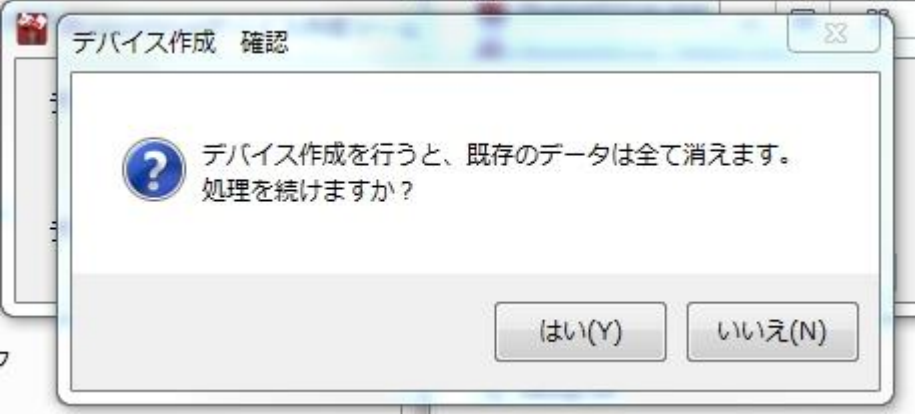

確認ダイアログが表示されますので、「はい」をクリック

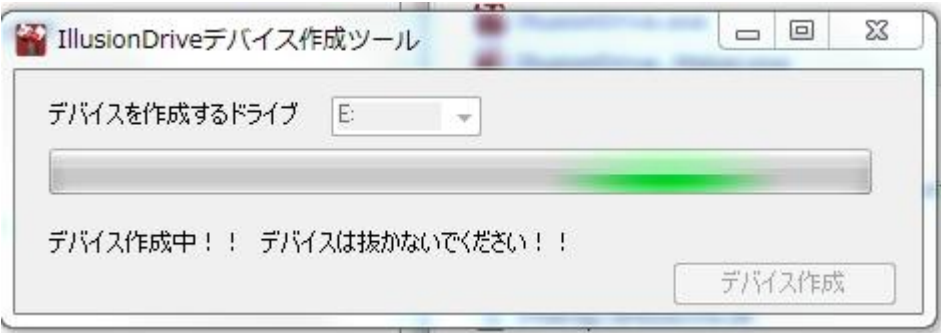

作成中は上記プログレスバーが表示されます。

#### Step5

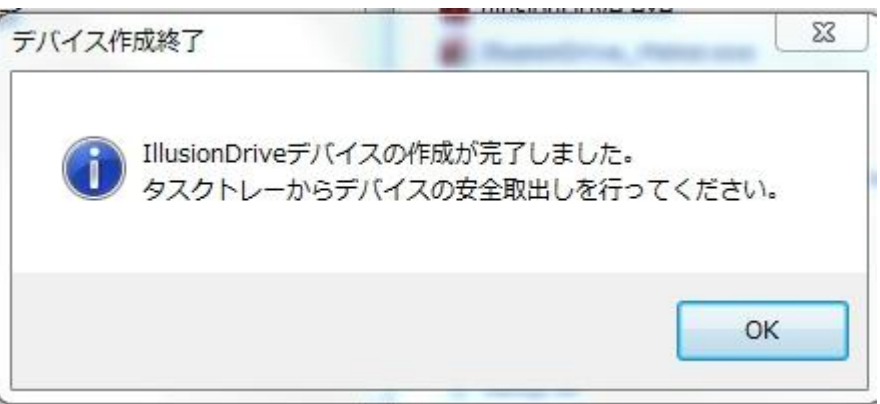

 デバイス作成が完了すると、上記ダイアログが表示されます。 「OK」をクリックし、タスクトレーから安全な取り出しを行ってください。

#### 重要な注意事項

PC にリムーバブルドライブとして認識されるデバイスに限ります 既に何らかのセキュリティが施されているデバイスは推奨できません

次ページ以降にも、IllusionDrive\_Maker をご使用いただくうえで、気を付けていただくこ とがあります。

## UAC 制御のアラートについて

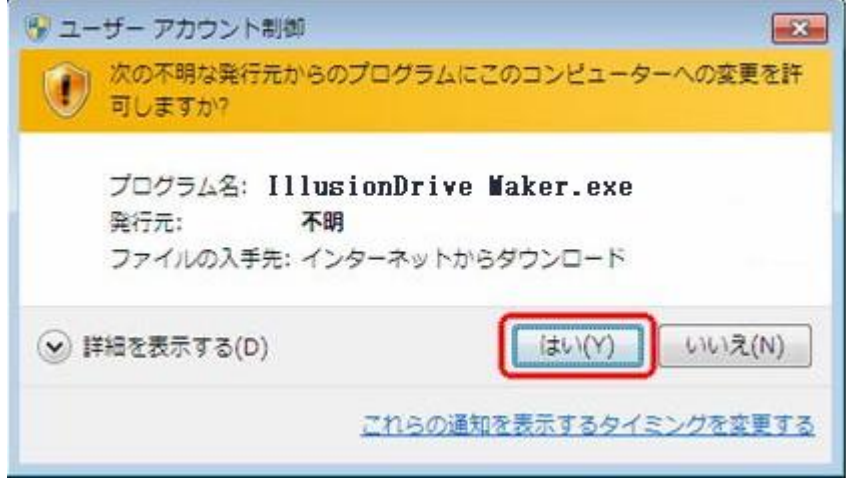

IllusionDrive Maker は、管理者権限で実行する必要がありますが、デジタル署名を行っ ていないので、上記アラートが表示されます。

「はい」をクリックしてください。

デジタル署名のための個人認証署名は、年間 6 万円以上します。貧乏人には手が出ません。

## 2個目以降のデバイス作成について

1PC あたり 1 デバイスの作成とさせていただいていますが、2 個目以降を作成しようと すると下記アラートが表示されます。

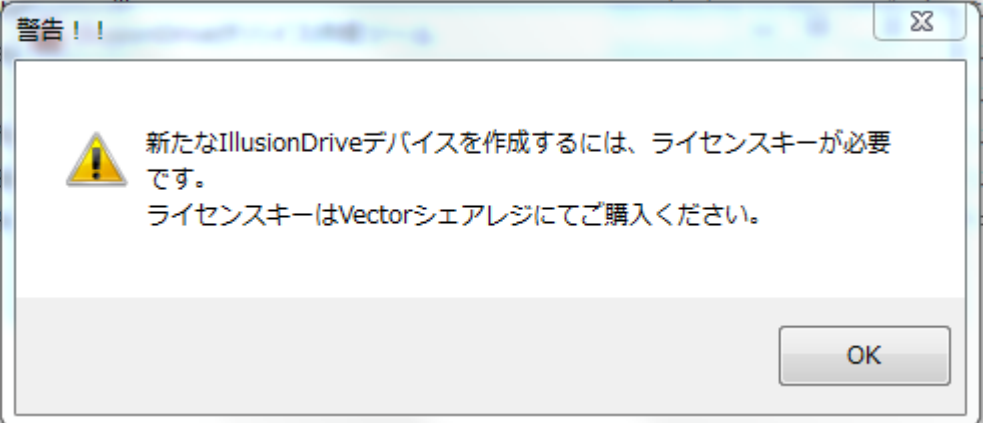

Vector シェアレジより、ライセンスキーをご購入いただければ、2 個目以降のデバイス作 成が可能です。

あるいは、別の PC で作成してください。

前ページで、OK をクリックするとライセンスキー入力画面が表示されます。

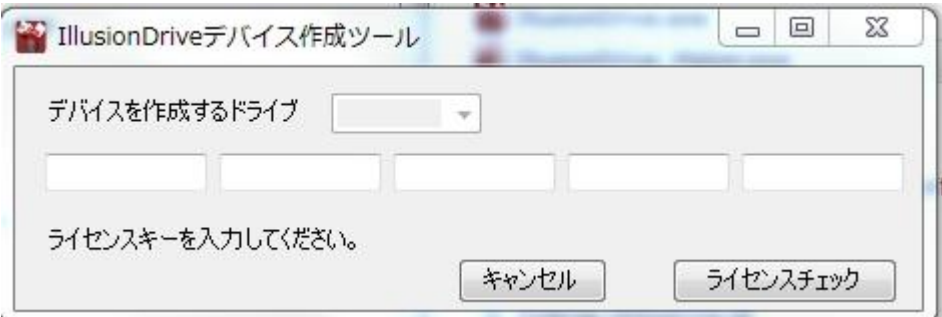

ライセンスキー入力後ライセンスチェックボタンが Enable になります。

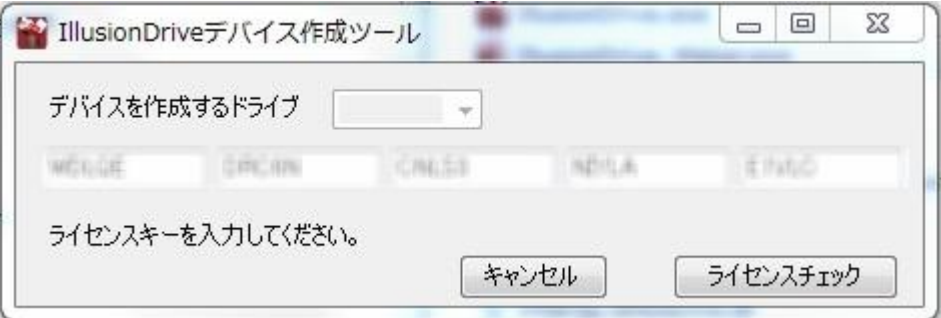

正規のライセンスキーであれば、操作説明 Step1から始まります。

## IllusionDriveExplorer の試用期間

IllusionDriveExplorer には、2 週間の試用期間制限があります。 2 週間以上継続してご利用されるには、ライセンスキーをご購入ください。 購入先は、Vector シェアレジです。 お問い合わせは、以下へお願いします。 [bigston666@gmail.com](mailto:bigston666@gmail.com)

## IllusionDriveExplorer 操作説明

基本的な操作のみ説明します。その他は、WindowsExplorer のように右クリック等で表 示されるメニューに従ってください。

Step1

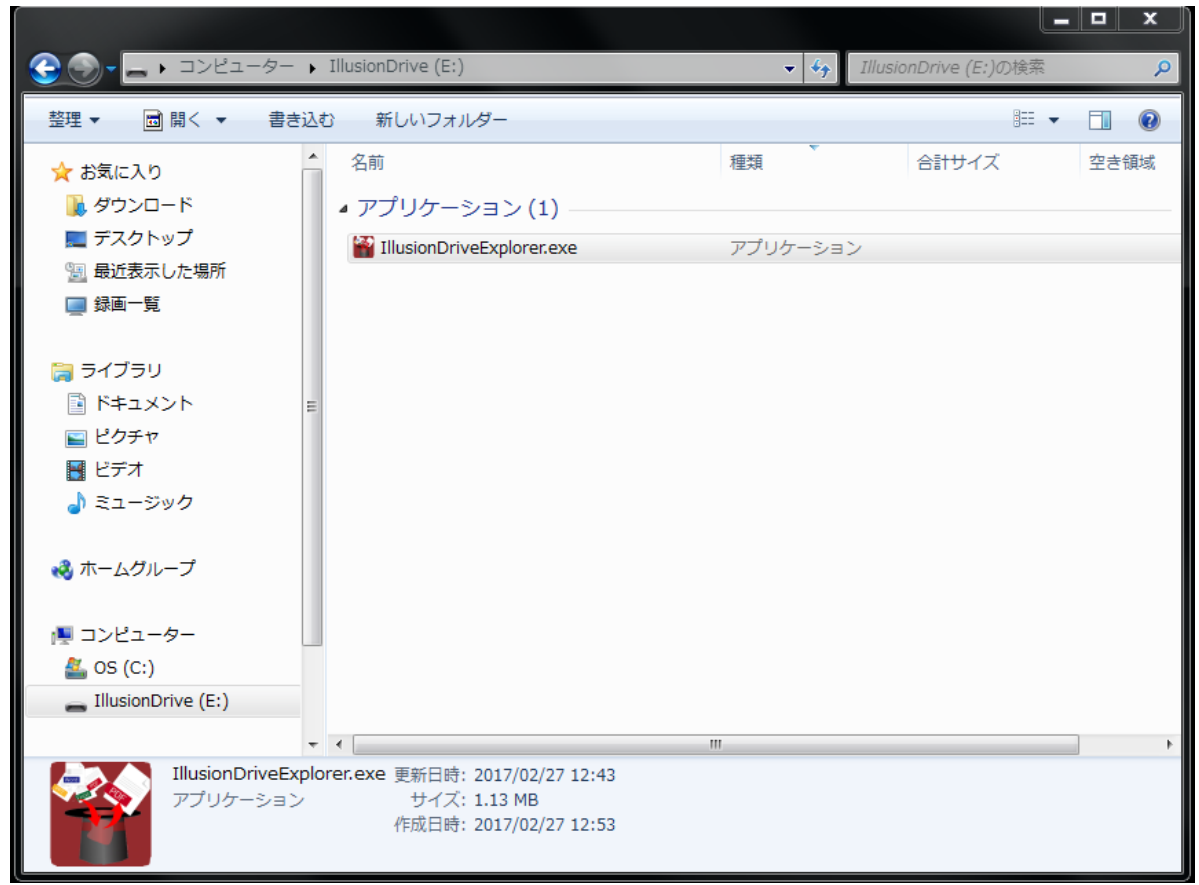

IllusionDriveExplorer を開くには、デバイス内の IllusionDriveExplorer アプリを起動し

てください。

Step2

初回起動時は、IllusionDriveExplorer にパスワードを設定します。OK をクリックしてく ださい。

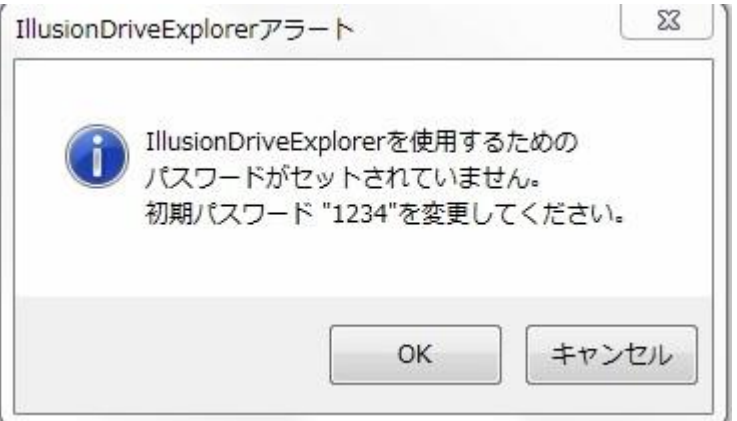

パスワード設定ダイアログが開きますので、必要項目を入力してください。 なお、この画面は、パスワード設定後のパスワード変更と同じです。

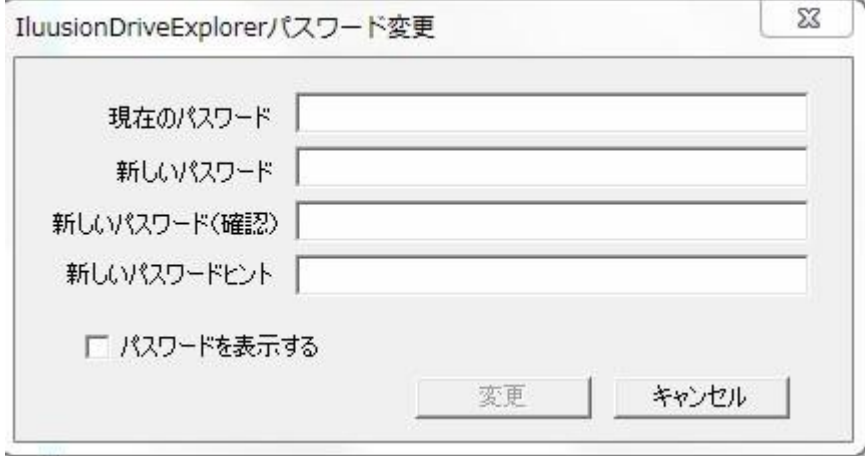

初回利用時は、現在のパスワードに 1234 (半角)を入力してください。

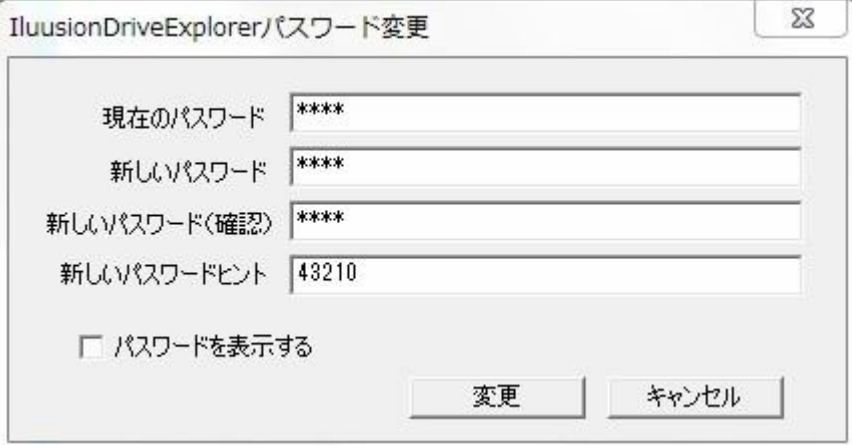

すべての項目を入力すると、変更ボタンが Enable になります。変更をクリックします。

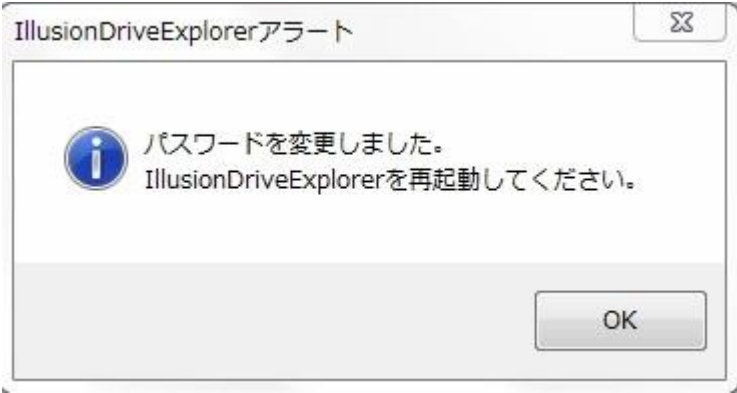

変更が正常に終了すると、上記ダイアログが表示されます。OK をクリックすると IllusionDriveExplorer は、一旦終了します。

試用期間中は、下記アラートが表示されます。

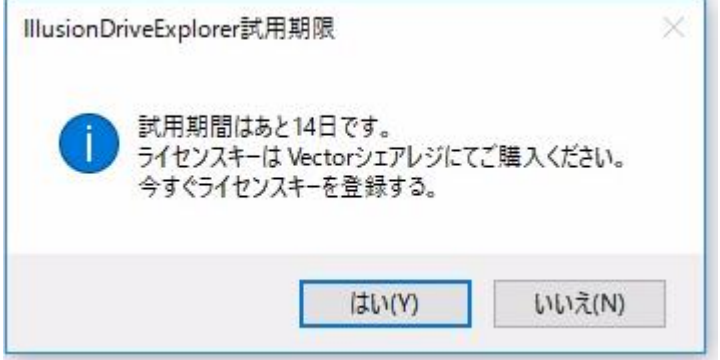

「いいえ」をクリックすれば、パスワード入力ステップに進みます。 「はい」をクリックすると、Step5 のライセンスキー登録へ進みます。 ライセンスキーは、Vector シェアレジから、ご購入ください。

パスワード設定後、IllusionDriveExplorer を開くとパスワード入力ダイアログが表示さ れます。パスワードを入力して、OK をクリックしてください。

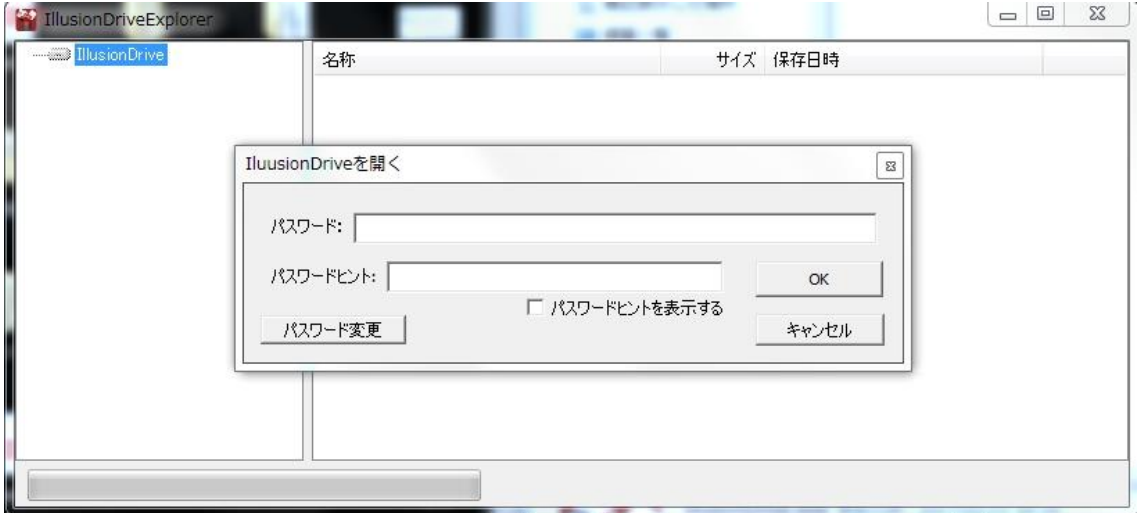

パスワード変更ボタンは、パスワードを設定した PC で使用している場合のみ表示されま す。パスワード変更ボタンをクリックすると Step3 へ戻ります。

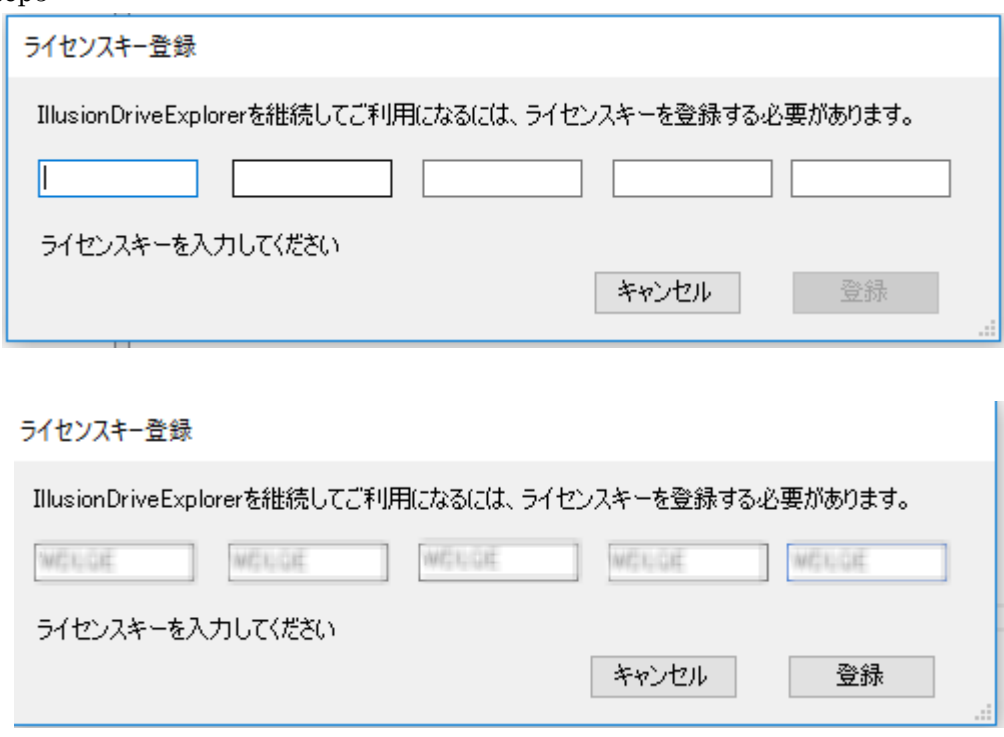

ライセンスキーを入力し、登録をクリックします。

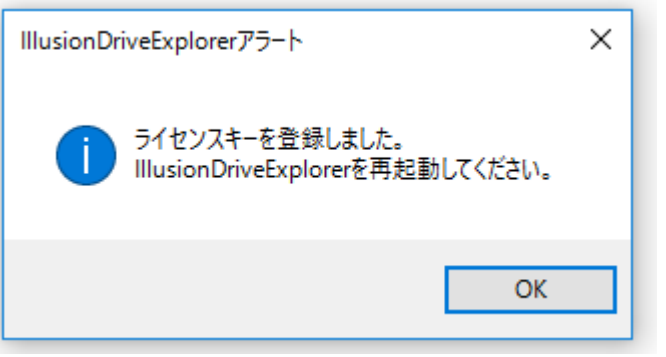

ライセンスキーが正常に登録されると、上記アラートが表示されます。

IllusionDriveExplorer を再起動してください。以後、試用期間中のアラートは表示されま せん。

# ファイル保存方法

パスワード解除後、IllusionDriveExplorer のファイル操作が可能になります。

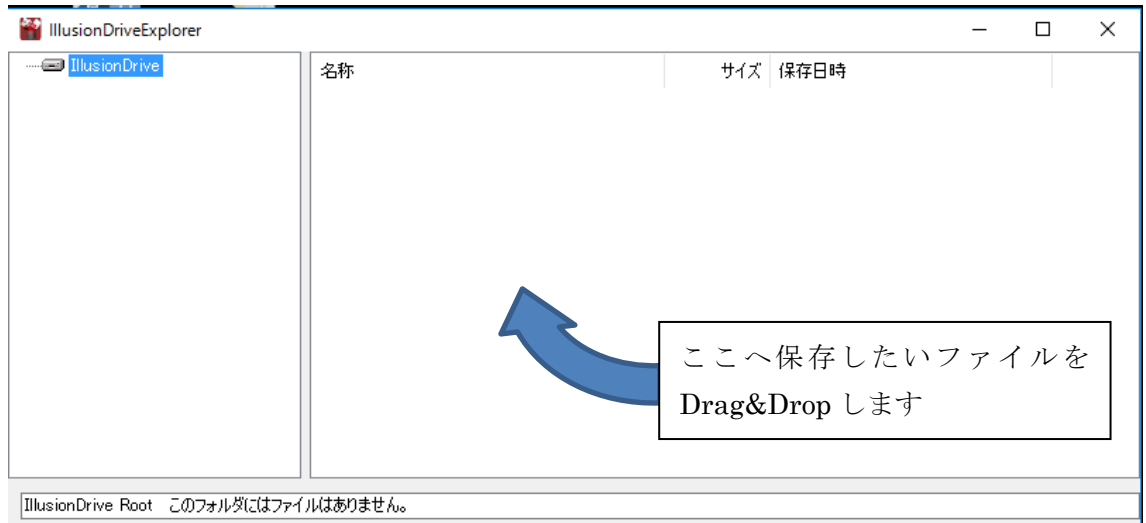

IllusionDrive Root このフォルダにはファイルはありません。

## PDF ファイル保存時 インディング その他のファイル保存時

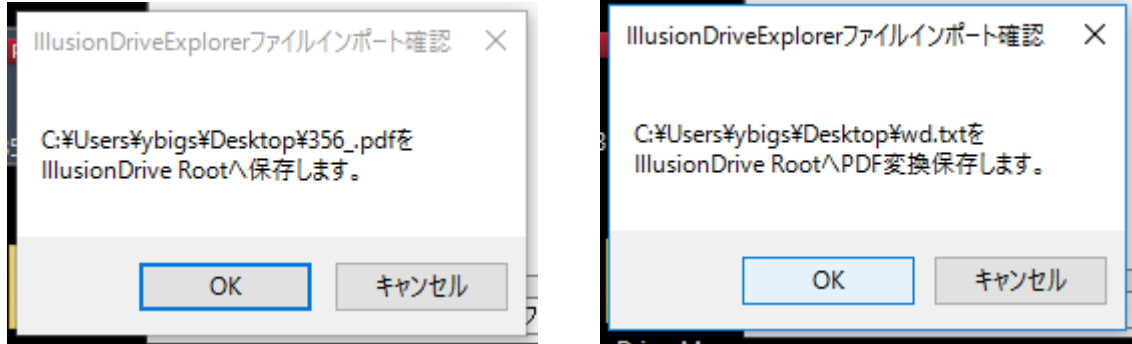

保存確認アラートが表示されますので、OK をクリックします。

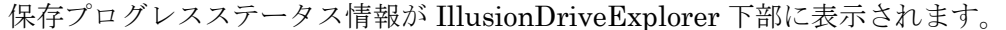

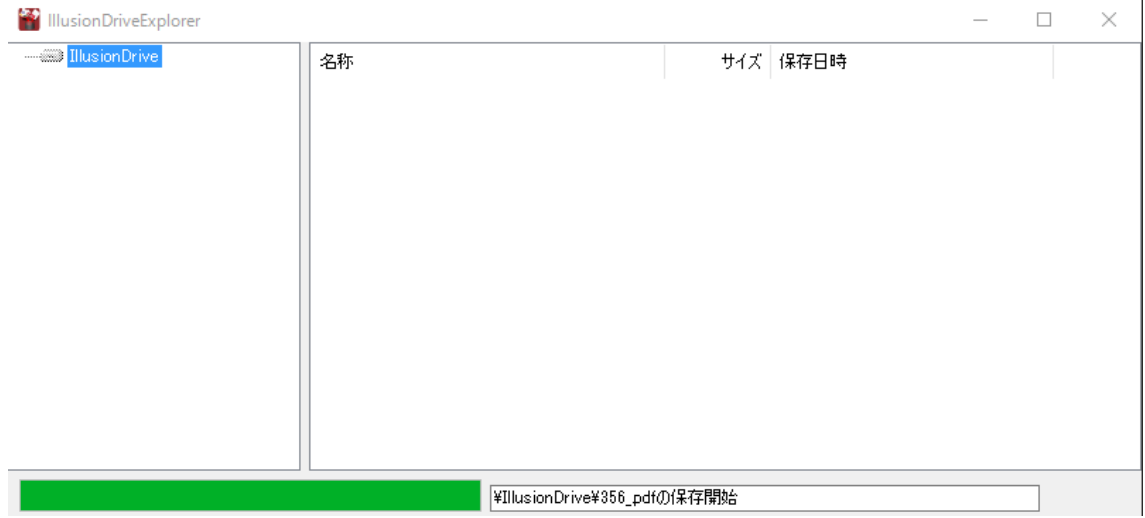

保存が終了すると以下の確認ダイアログが表示されます。

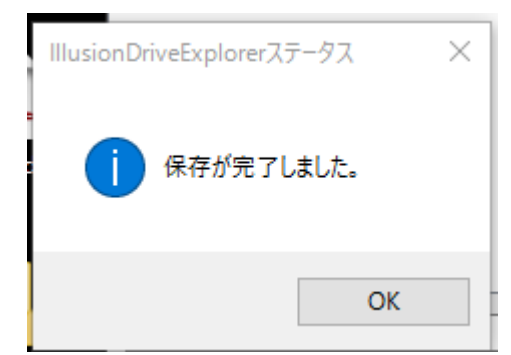

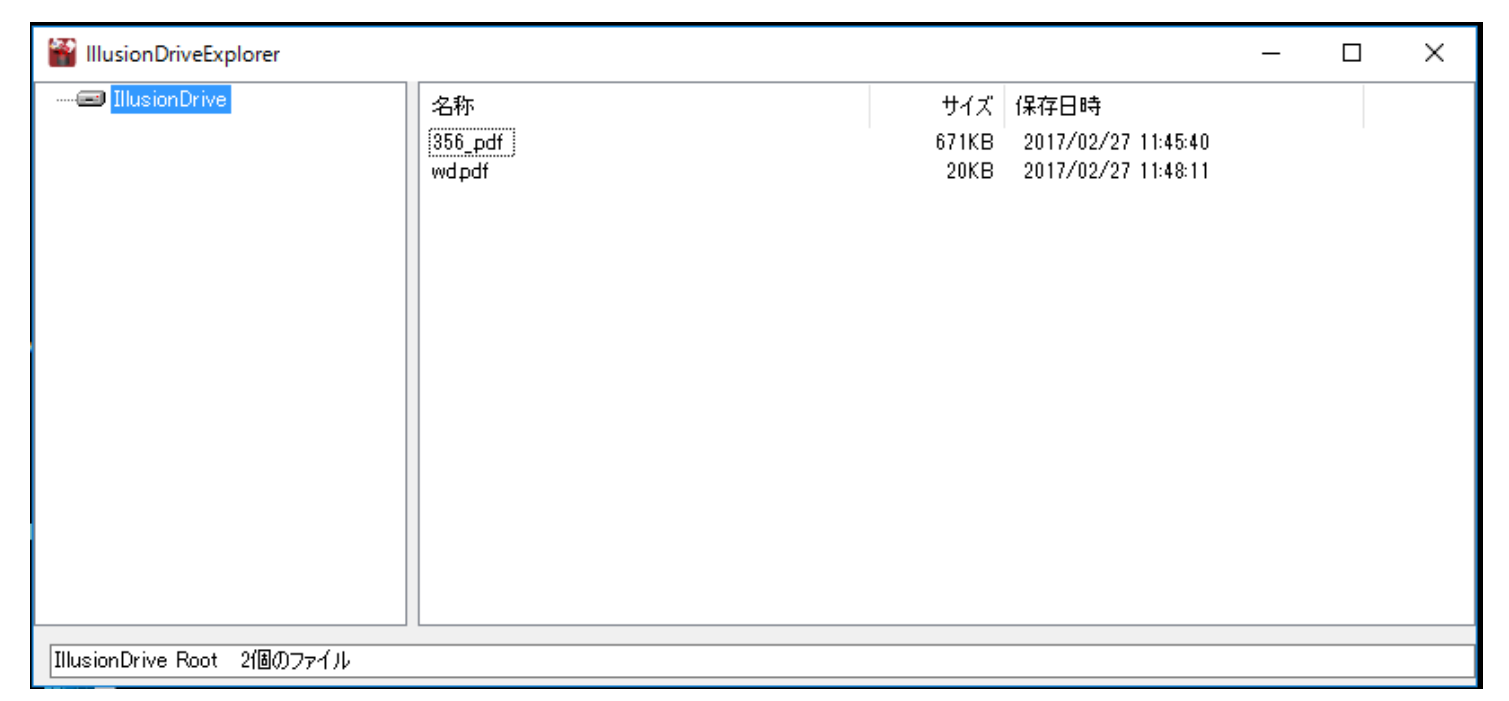

ファイルのオープンは、開きたいファイルをセレクトし、右クリックメニューから開くか、 ダブルクリックします。

## ファイル保存での注意事項

お使いのシステムに、MicrosoftOffice 2010 以上がインストールされている必要があり ます。

Excel ファイルは、アクティブシート(当該ファイルの Excel を起動したとき表示される シート)のみ、PDF に変換され保存されます。

シートが複数ある場合、全てのシートは保存されません。

### PDF ファイル表示での注意事項

お使いのシステムに AcrebatReaderXI 以上がインストールされている必要があります。

IllusionDriveExplorer から表示している PDF ファイルは、保存、印刷、コピー&Paste、 PrintScreen ボタン、Ctrl+P による印刷はできません。

Windows 標準の ScreenCopy ツールでのコピーもできません。

AcrobatReader 標準のフローティングボタンが表示されますが、印刷、保存は強制停止 されます。F8 キーによるメニューバー表示もキャンセルされます。

# OneDrive ご利用時の注意事項

OneDrive は Windows10 から標準搭載されました。

OneDrive の機能の中に、PrtScr(PrintScreen)キーを Push すると自動的に OneDrive へ保存する機能があります。

しかし、これは機密の漏えいにつながります。

OneDrive が稼働している PC で、PrtScr キーを Push すると以下の画面が表示される場合 は、

「必要ない」をクリックしてください。

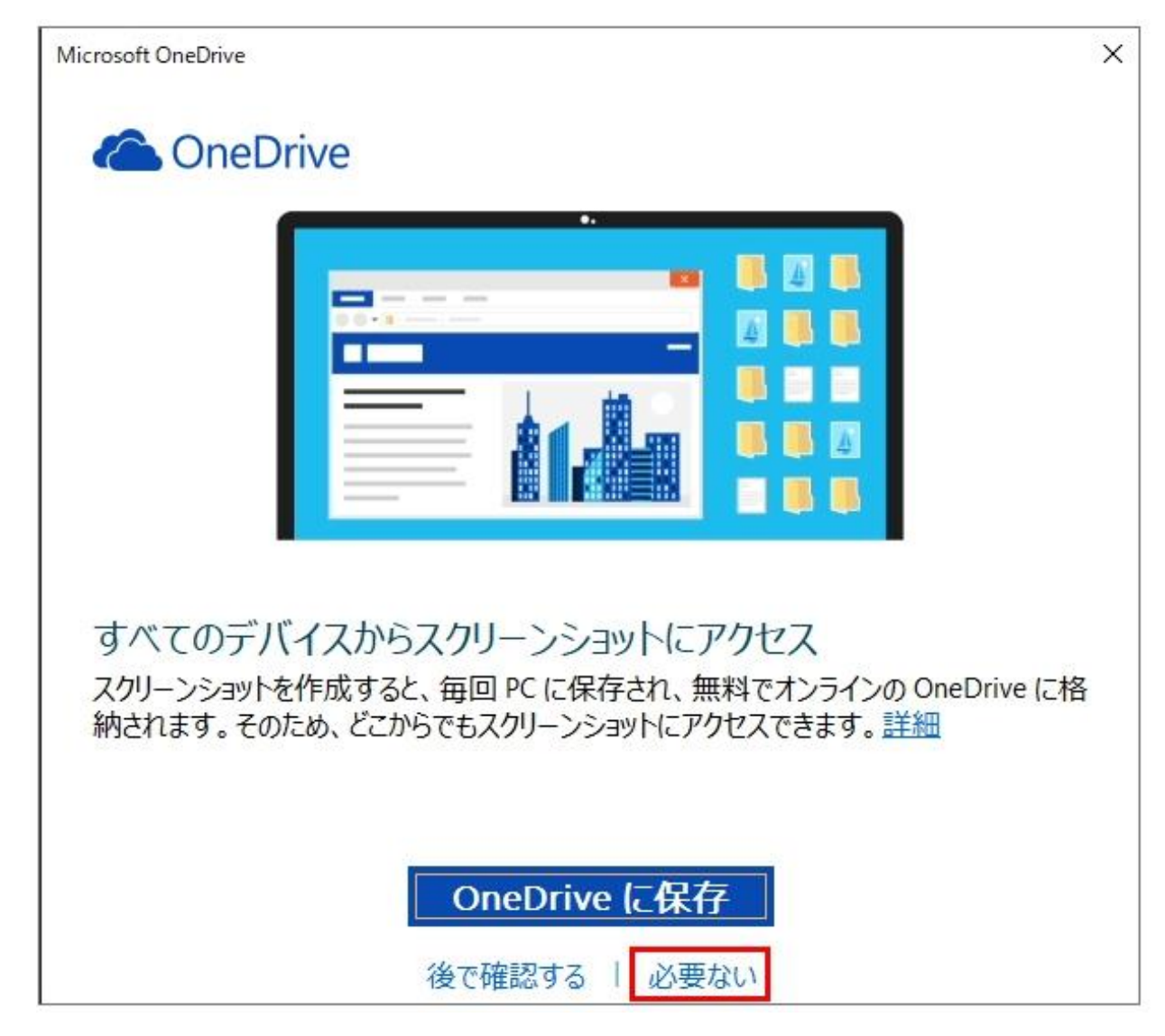

上記画面が表示されない場合は、OneDrive の設定を開き(OneDrive アイコン右クリック ポップアップメニュー設定を選択)、自動保存を行わない設定にしてください。次ページ参 照。

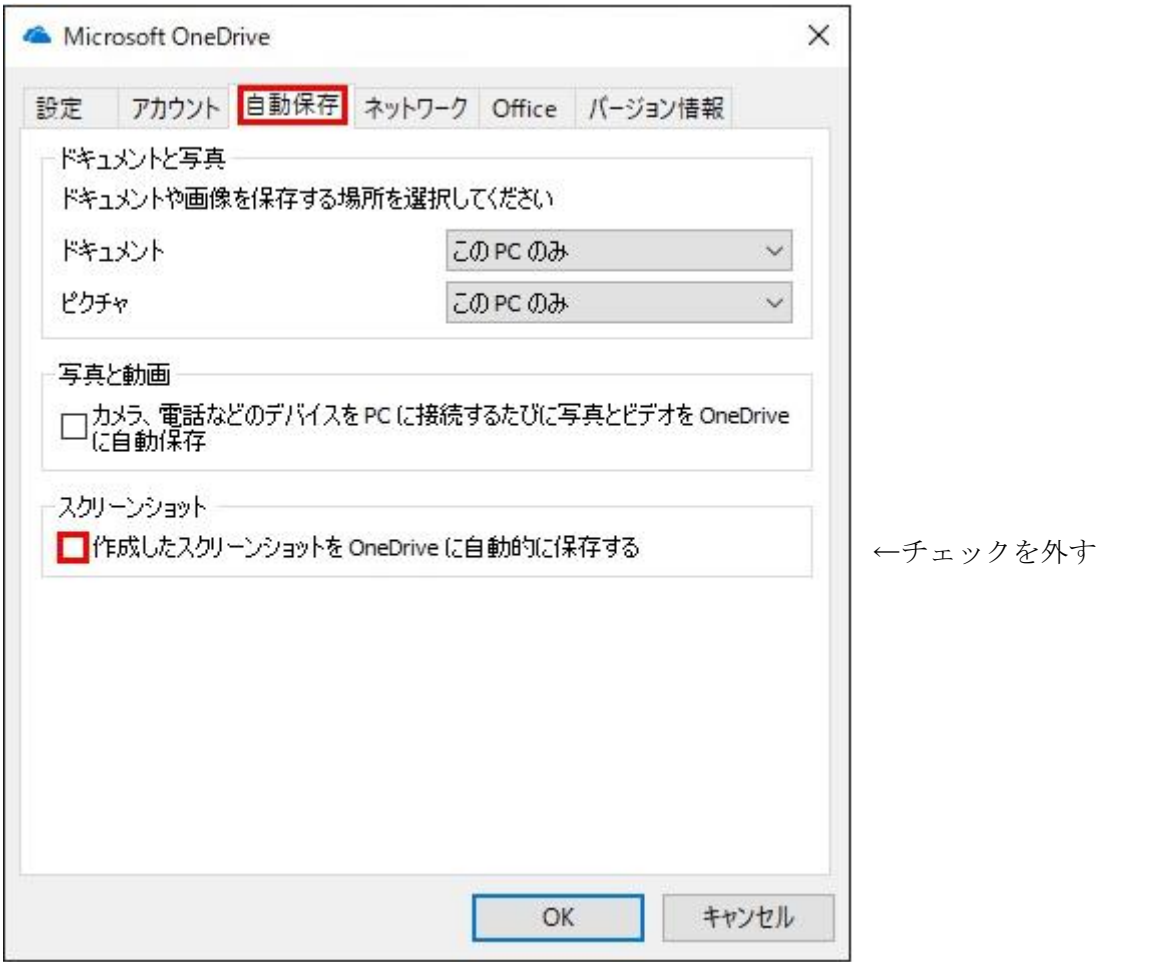

以上です。